# DataLink-User Manual (Single Site)

Go to www.asgsecurity.com.

Under "Customer Login", click on ASG Datalink

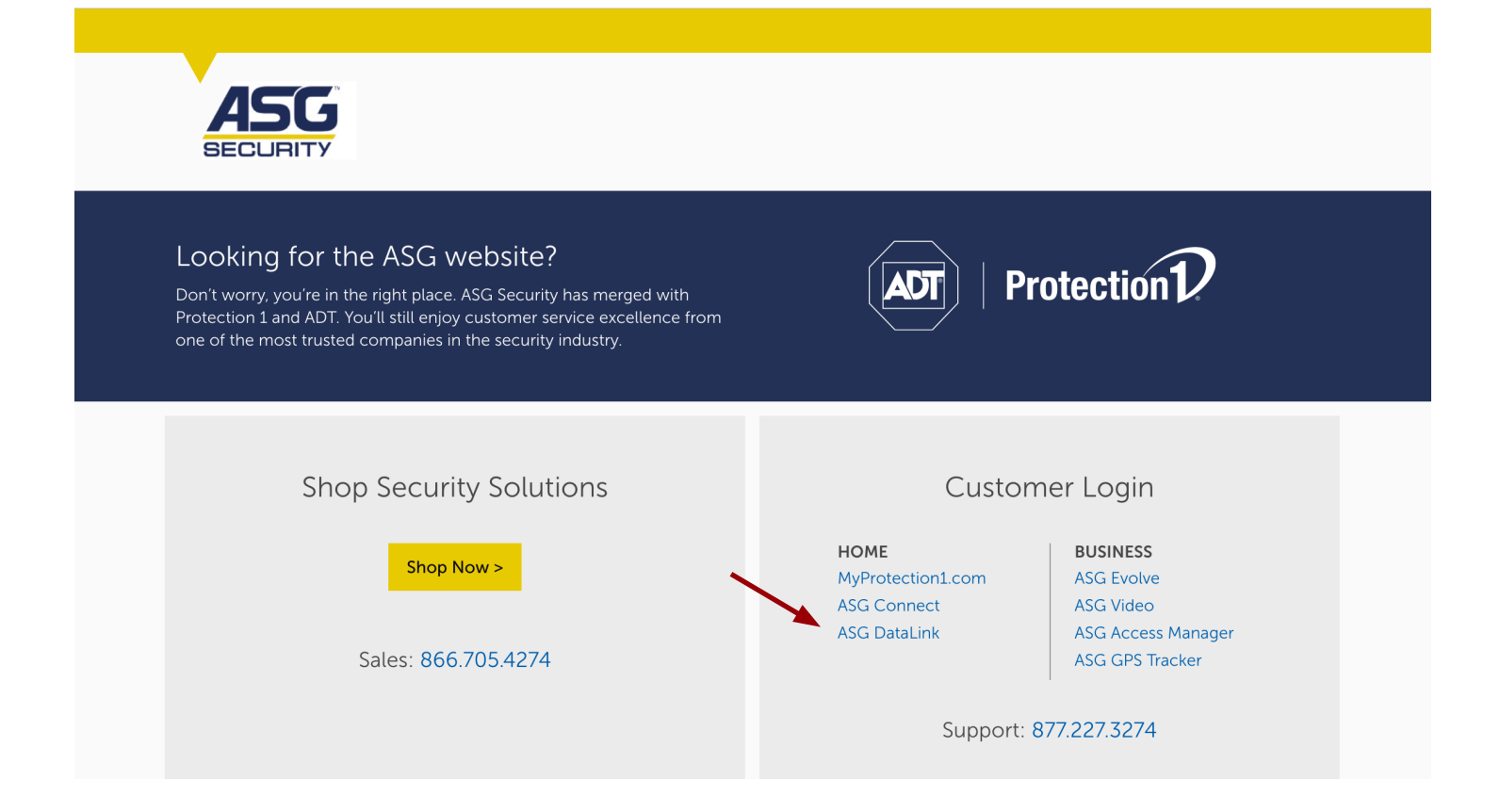

### Click on the Log In link:

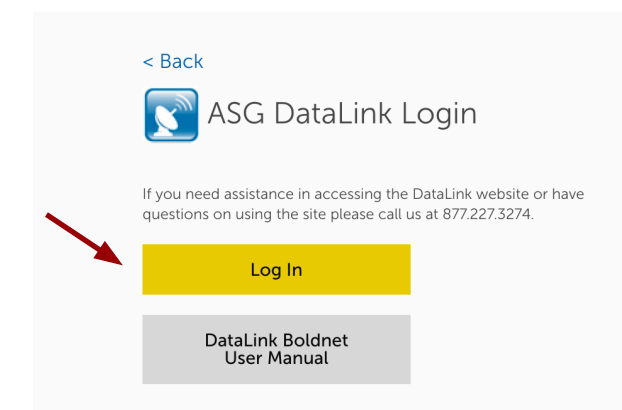

This will bring you to the Log In page:

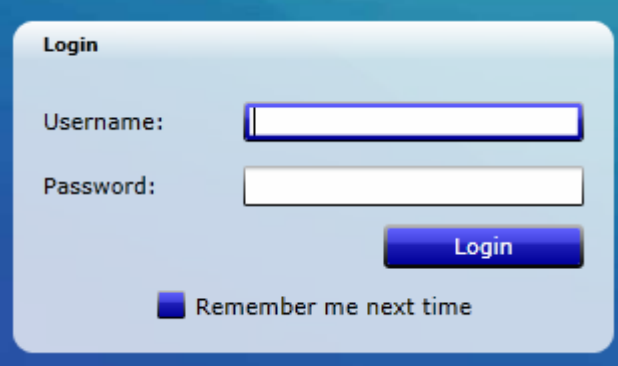

Enter your user name and passcode. Click on Login. This will bring you to the CUSTOMER DASHBOARD. On the left you will see the menu:

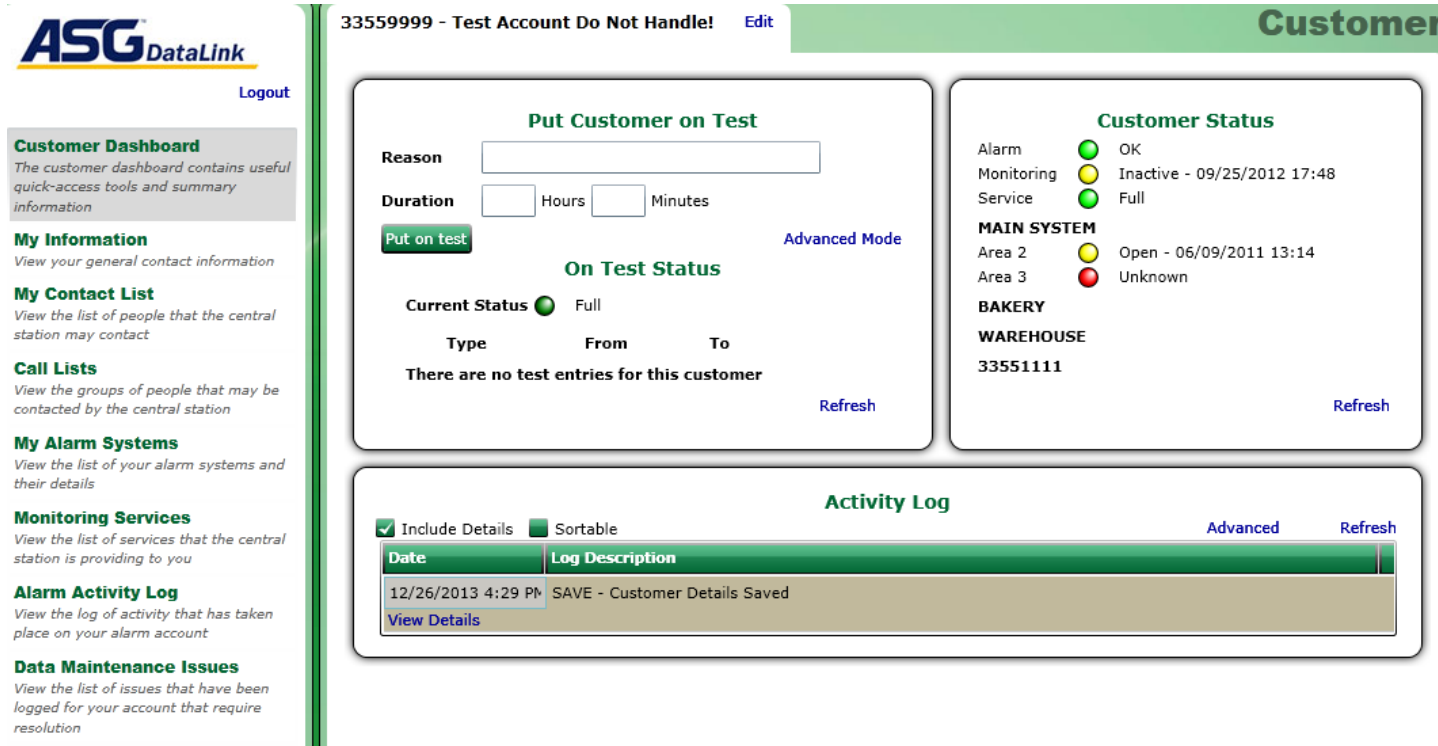

#### **My User Settings** Change information related to your login

such as email address, password, and personal preferences

Run and manage instant and scheduled

**Run a Report** 

reports

## Customer Dashboard

This menu item will simply display the top 3 things you would need from Datalink. The first box is used to place the account or a component of the account ON/OFF TEST. If you only want to put a specific zone, alarm type, etc on test, click on ADVANCED MODE and your choices will be displayed.

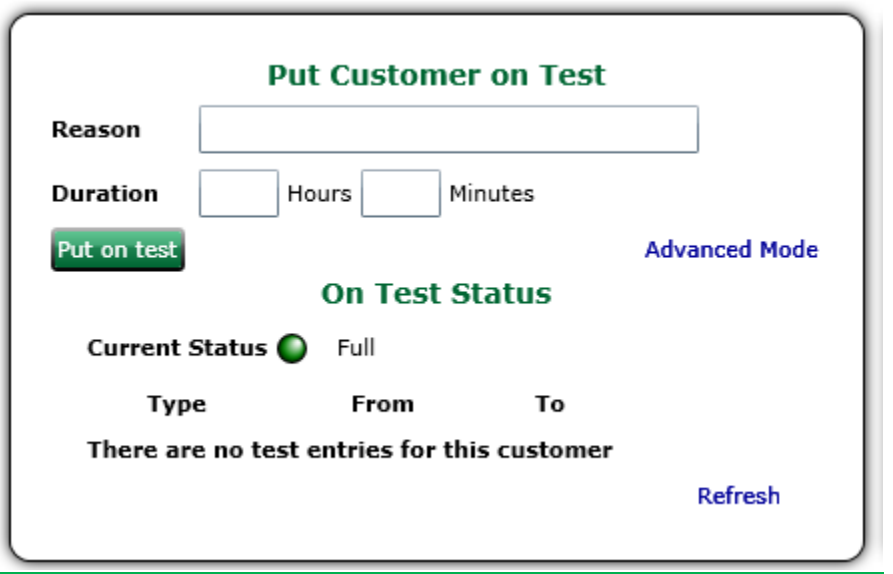

## CUSTOMER STATUS

This menu item will show you the if the account is active or inactive, whether it's in full service, and if it is opened/closed (armed/disarmed) at the time. If there are multiple partitions, each one will show up here.

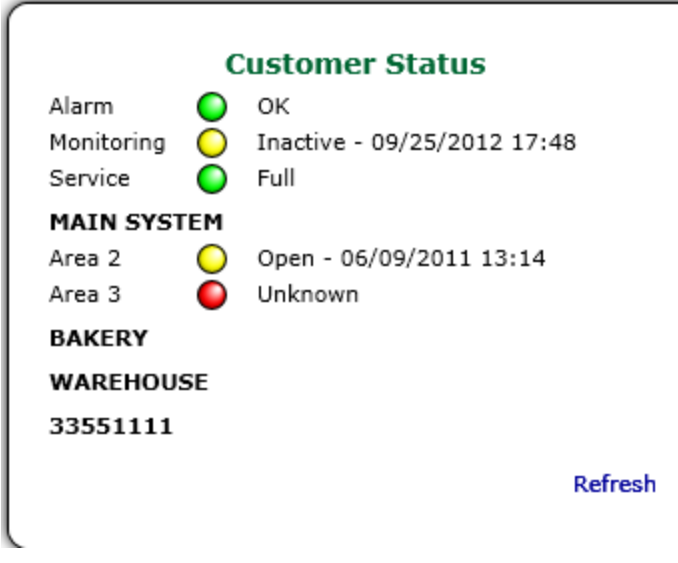

The 3<sup>rd</sup> item on the Customer Dashboard is the **ACTIVITY LOG**. It will show you the most recent activity in chronological order. You can sort the data or use the ADVANCED LINK to select/show only certain activity:

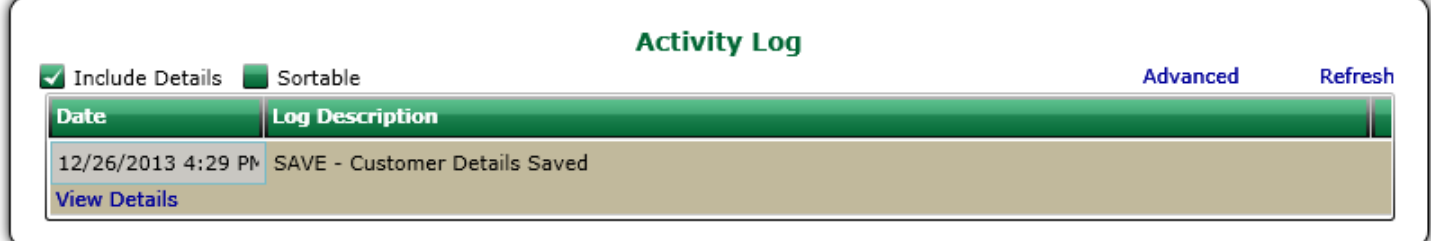

The 2<sup>nd</sup> item on the menu is MY INFORMATION. This will display the basic information for your account, ie: name, address, phone#'s, email address and any GENERAL/GLOBAL passcodes/passwords. The Codes, Options and Default Script Message are not for your use and can be ignored on this page. The Permit field is where a Police/Fire Permit# would be entered should your jurisdiction require one.

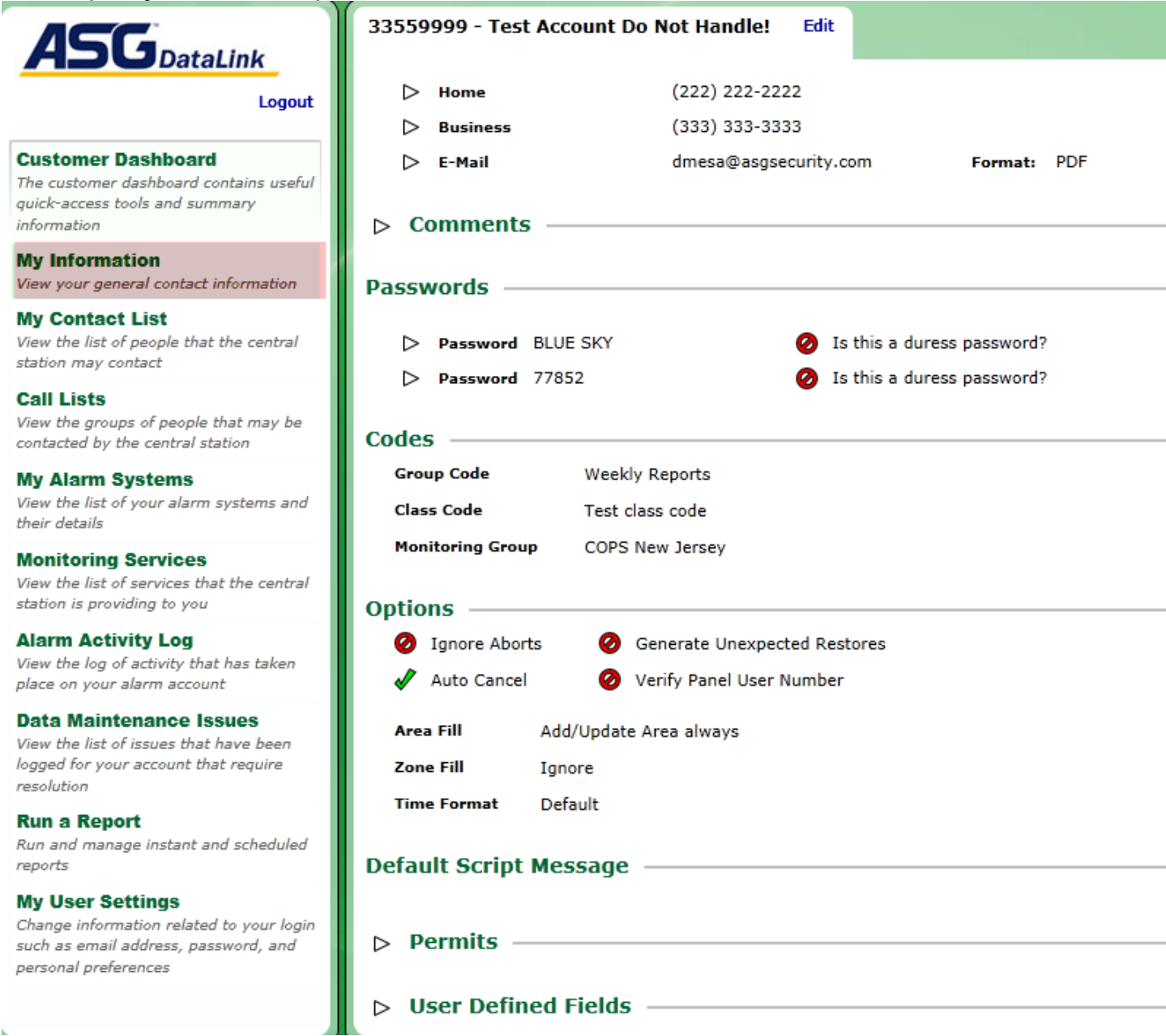

The next item in the menu, is MY CONTACT LIST. This menu item is where all of your alarm users are stored. It is where you load and manage the user's permission, passcodes, contact phone numbers and position in the alarm panel. People listed on the CONTACT LIST are not necessarily the same people on the CALL LIST. However the people that are to be on the CALL LIST must be loaded and managed on the CONTACT LIST. To ADD A CONTACT, CLICK ON THE ADD BUTTON BELOW THE EXISTING CONTACTS.

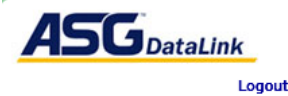

 $\sim$   $\sim$ 

 $\frac{1}{1}$ 

 $\sim$ 

 $22.1221$ 

 $\mathbf{u}$ 

#### **Customer Dashboard**

The customer dashboard contains useful quick-access tools and summary information

**My Information** View your general contact information

**My Contact List** View the list of people that the central station may contact

**Call Lists** View the groups of people that may be<br>contacted by the central station

**My Alarm Systems** View the list of your alarm systems and their details

**Monitoring Services** View the list of services that the central<br>station is providing to you

**Alarm Activity Log** View the log of activity that has taken place on your alarm account

**Data Maintenance Issues** 

View the list of issues that have been logged for your account that require resolution

**Run a Report** Run and manage instant and scheduled reports

#### **My User Settings**

change information related to your login<br>such as email address, password, and personal preferences

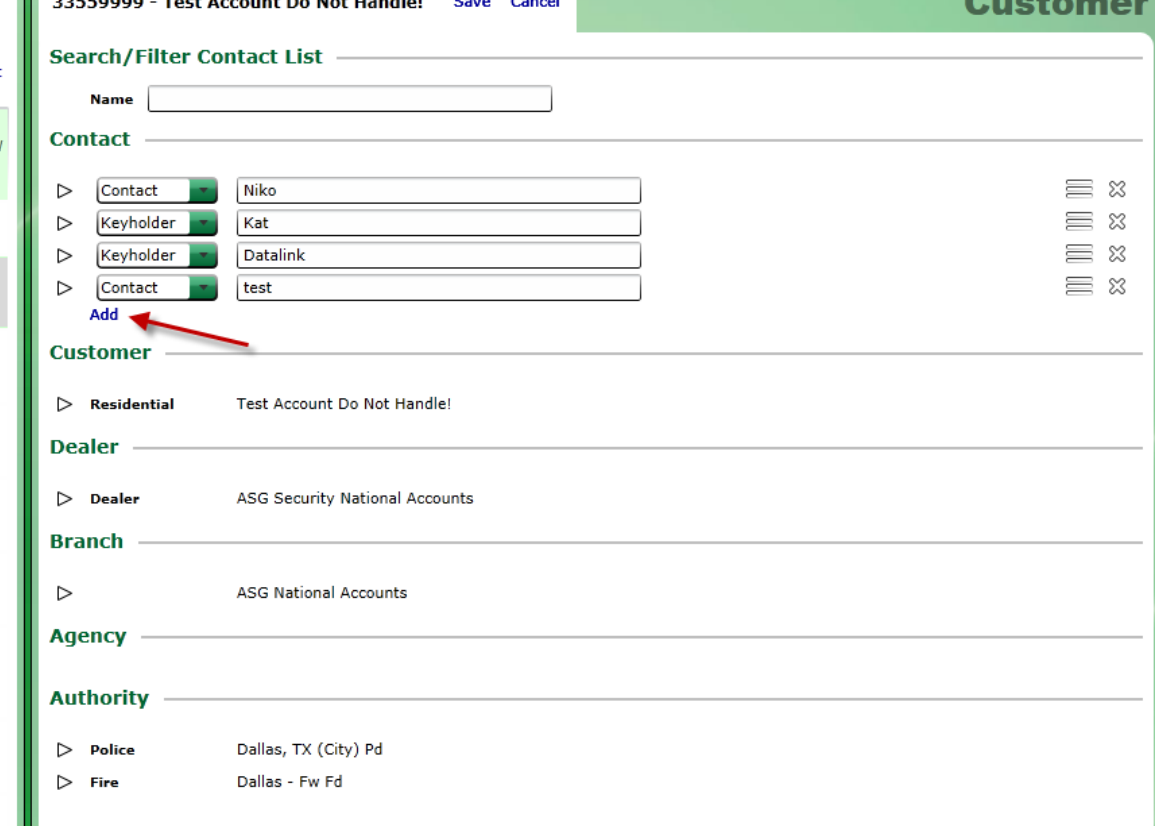

Enter the person's name and click OK:

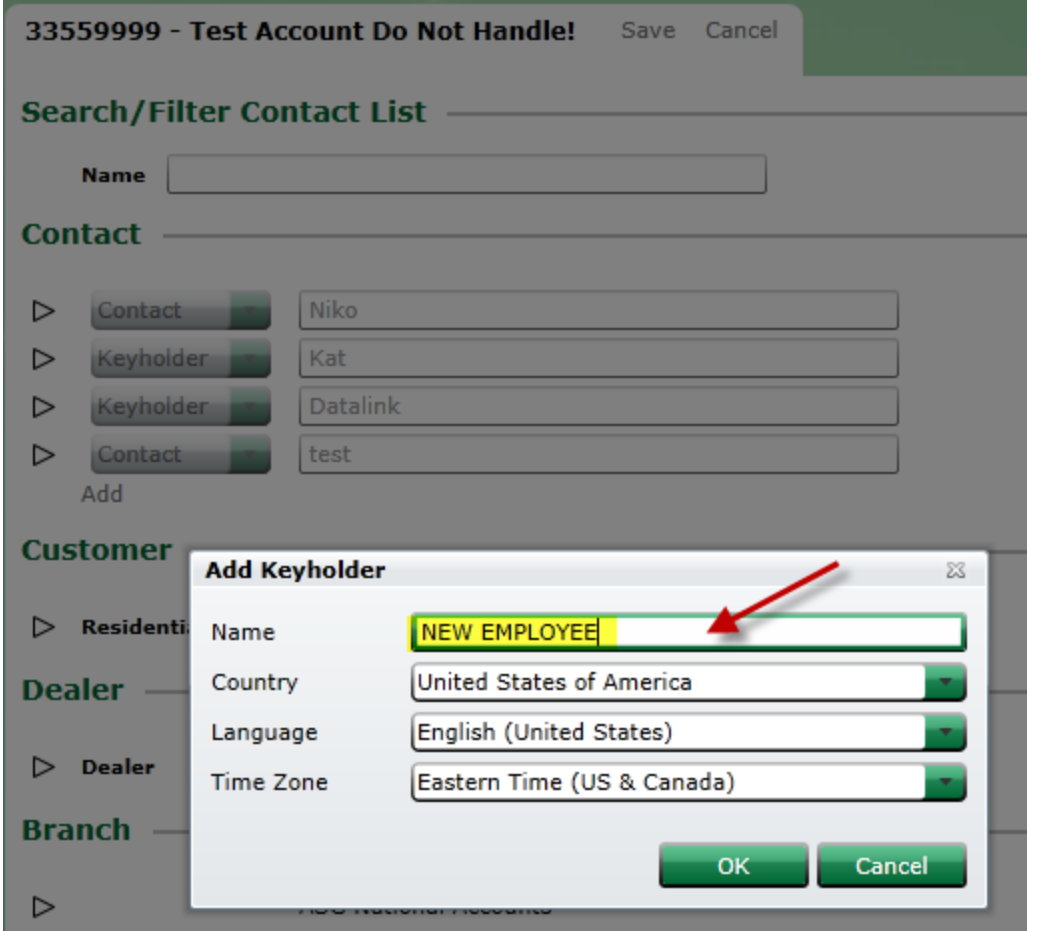

You can select a TITLE or leave as contact/keyholder in the drop down box next to their name:

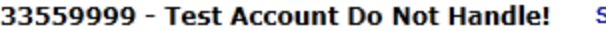

Save Cancel

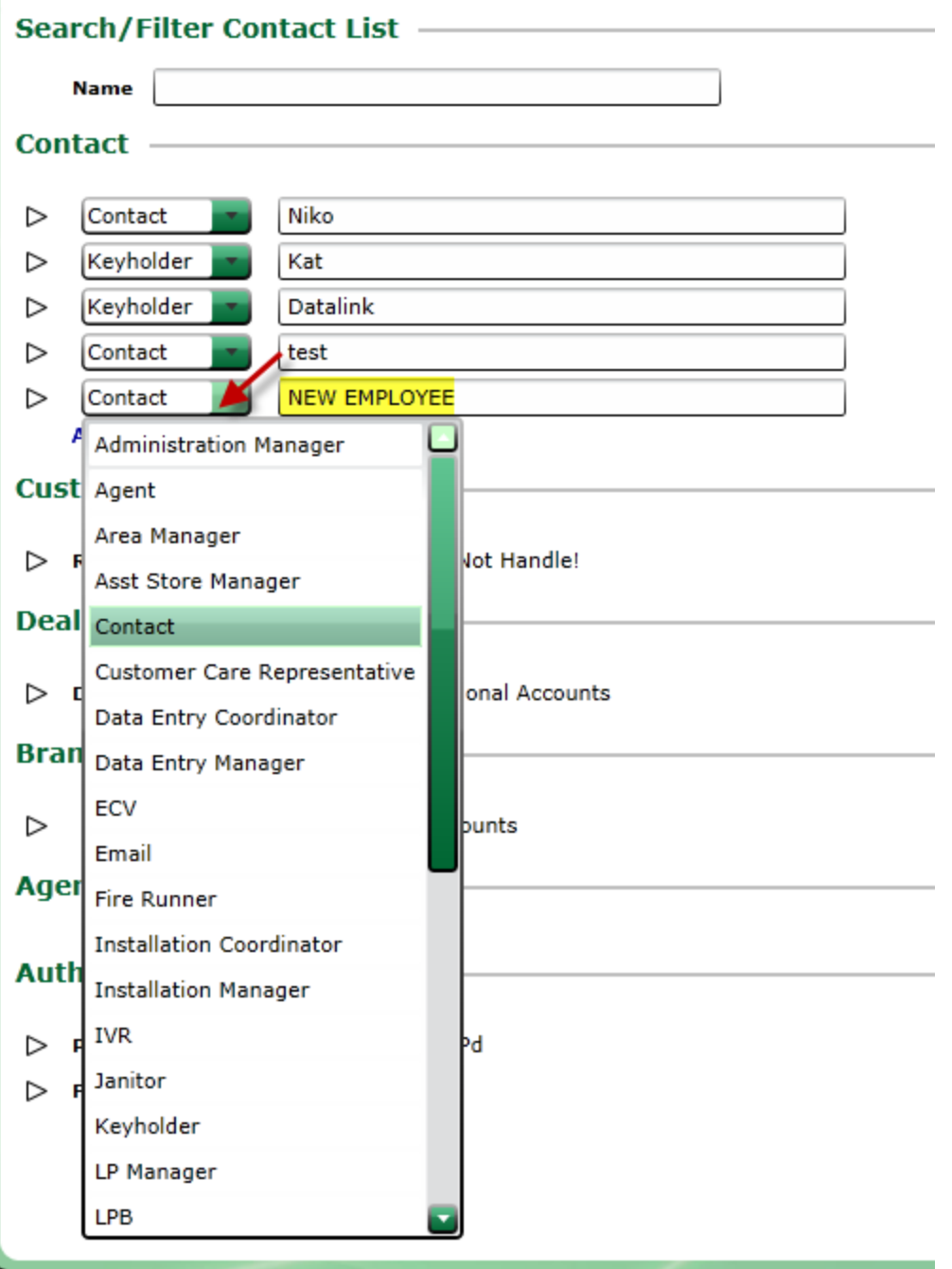

To enter information for a specific contact,click on the arrow to the left of the title/name. This will open a box. Within the box, you and add their title, suffix, job title, home address, etc. Under CONTACT INFORMATION is where you will add their PHONE NUMBERS if they are going to be on the CALL LIST. To add CONTACT INFORMATION, CLICK ADD and using the drop down arrow you can choose what type of phone# or contact type it is:

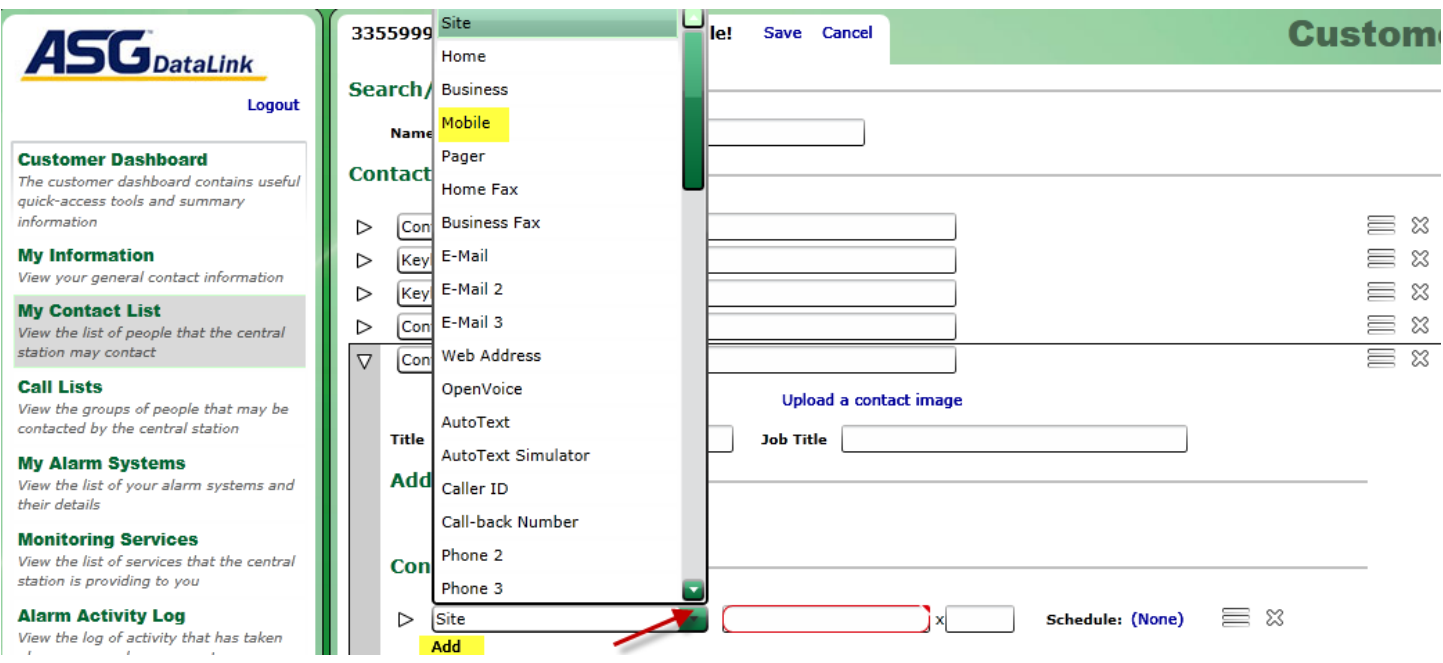

Enter the phone# in the red highlighted box. There is a format you must enter it in as. It must be entered as (123) 456-7899. To make it easier, you can enter the  $\frac{4}{5}$  sign and just type the 10 digits in and it will automatically format it for you. There is a field for extension also. Next to extension you will see "schedule". Although you do not have the ability to edit this section, if you only wanted this person/number called during a certain time frame, you can put in a request to our Data Entry Dept to attach a schedule to this person/number. The order of the people on the CONTACT LIST has no affect on the order they are called. That is handled on the CALL LIST. To DELETE someone from the CONTACT LIST, simply click on the "X" to the right of their name:

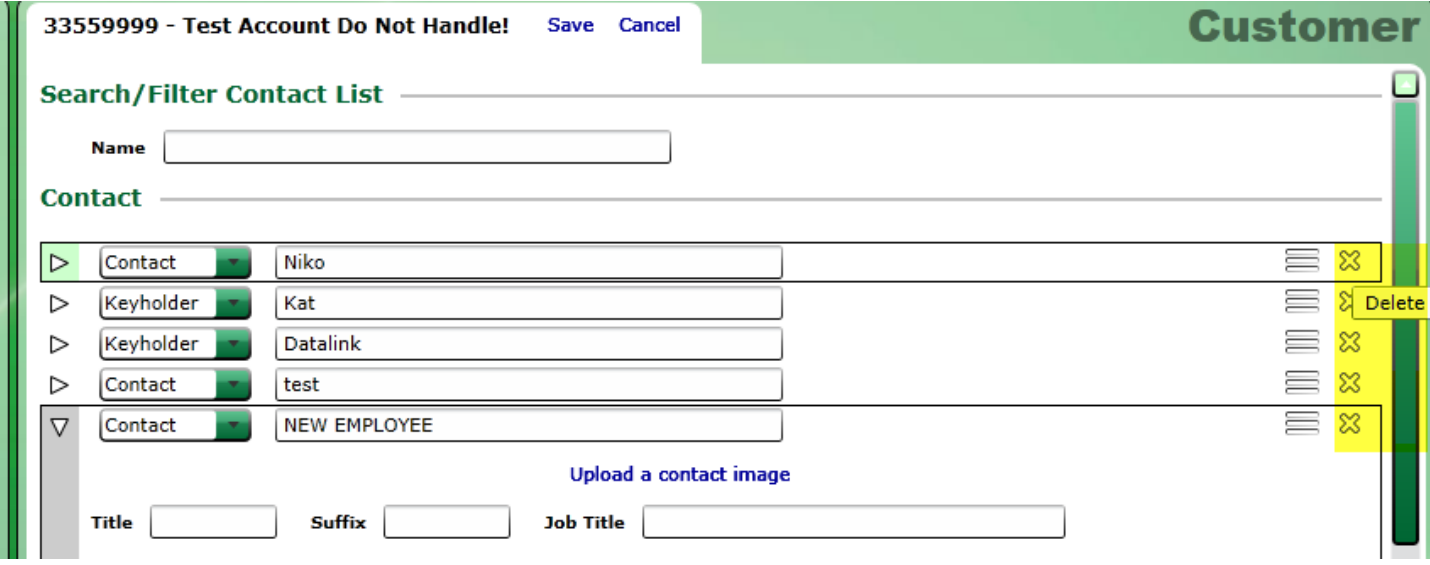

Once you add a person to the CONTACT LIST, you can assign them certain ACCESS PERMISSIONS. You **Access** 

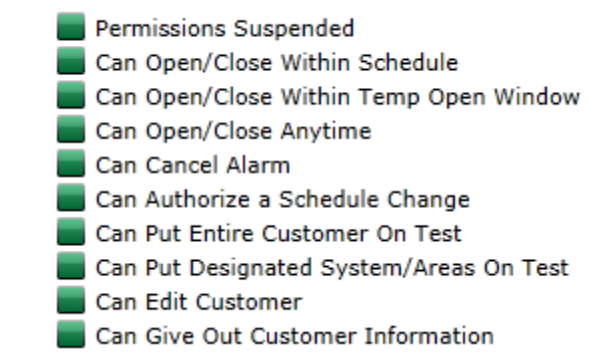

Select from above permissions.

The next section is **PASSWORDS**. The only field you would use here is the one that says "password". If the contact has their own individual passcode/password, this is where it is entered:

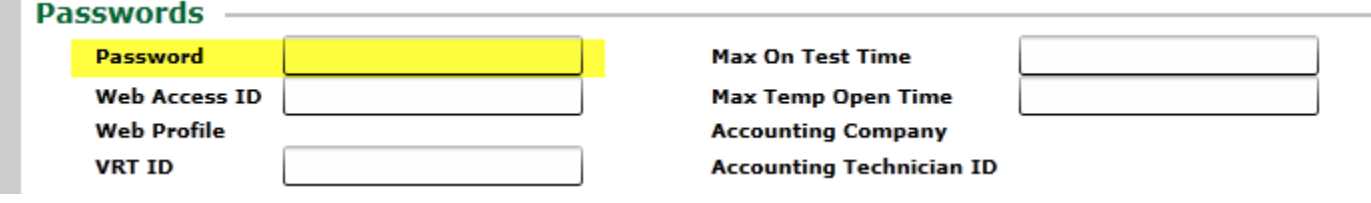

The next section is AVAILABILITY:

If the contact is temporary, such as a temp employee or cleaners,etc, you can use the VALID FROM /VALID TO fields. If someone is going on vacation or leave, you can use the INACTIVE FROM/INACTIVE TO fields here:

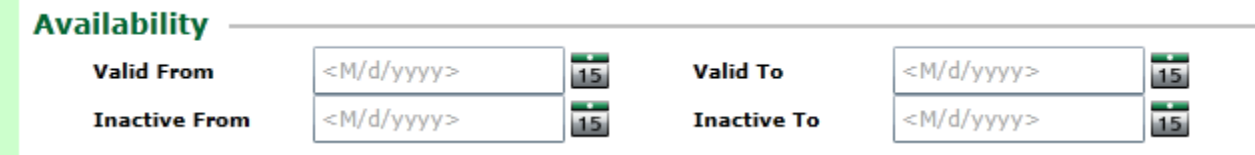

NOTES: Notes are for your personal use only. The Central Station does not see any of them and they will not affect anything. It's just for information purposes:

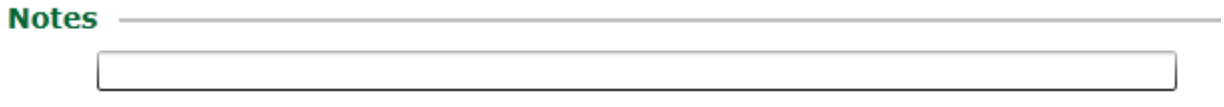

VERIFICATION: We are currently not using the question/answer verification field.

AREA ACCESS: This field is used if you assign user numbers and specific codes to people that will arm/disarm the system. You would check MAIN SYSTEM ALLOWED BOX and their USER ID would be the "slot" number in the panel, not the code they use to arm/disarm. For example, in this case this USER 2, would be able to have permission to arm/disarm only the warehouse. His code will not work in another area:

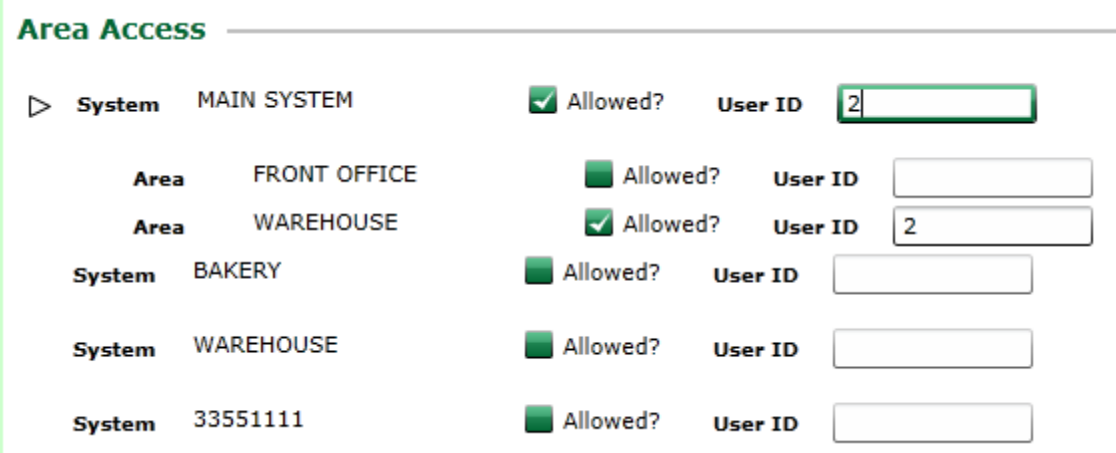

The rest of this page, Customer, Dealer, Branch, Agency, Authority will not be used by you. It is for ASG use only. To close the Contact information after clicking SAVE AT THE TOP OF THE SCREEN, click on the arrow to the left of their name.

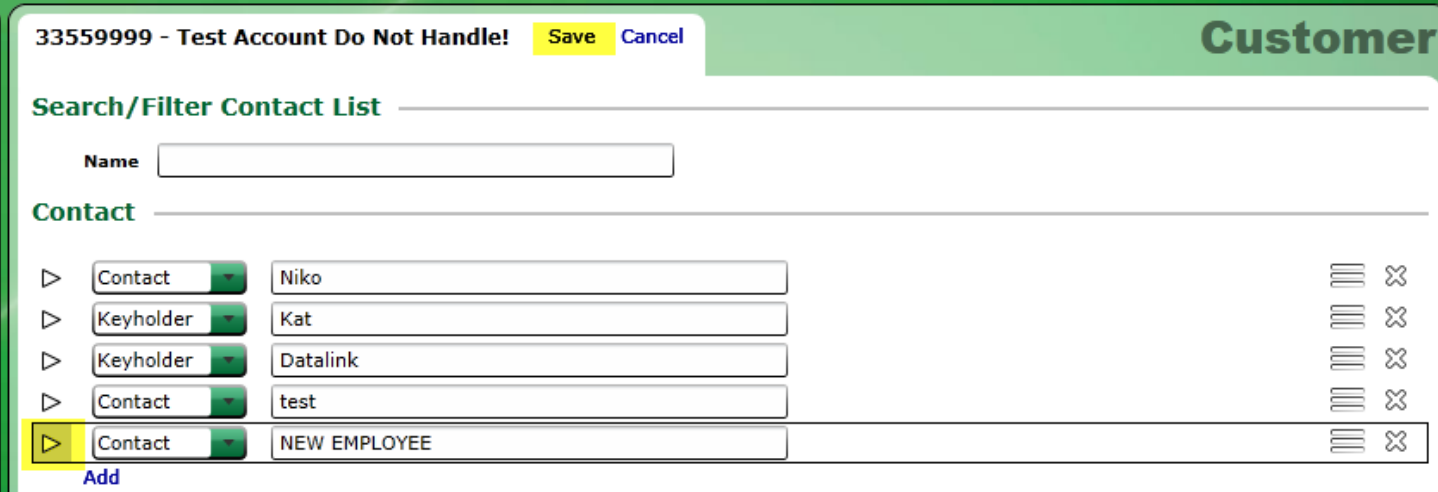

Adding a CONTACT TO THE CALL LIST: Click on CALL LIST in the menu. Click the arrow to the left of the call list to open it up and see who is on the call list. In this case, Kat and New Employee are on the CALL LIST. Remember their information, ie: phone#, passcodes, etc are stored in the CONTACT LIST so you won't see them here.

![](_page_9_Picture_60.jpeg)

When adding someone TO the CALL LIST, you must click the "add" link ABOVE SUB LISTS. (inside the box). When you click "ADD", the people you have on your CONTACT LIST WILL SHOW UP. It is from here that you select who you're going to move over from the CONTACT LIST TO THE CALL LIST. In this diagram, I'm adding a "test person". I click the box next to his name and click OK. THEN CLICK SAVE AT THE TOP OF THE SCREEN. This person will now be on your CALL LIST.

![](_page_10_Picture_25.jpeg)

![](_page_10_Picture_26.jpeg)

The Must Contact, Does Not Rotate and Head of List is not important and not used at this time. To change the order of the people on your call list, hover your mouse over the horizontal lines to the right, and drag them up or down to change the order we call the people in.

![](_page_11_Picture_33.jpeg)

To DELETE someone from the CALL LIST, simply click the "X" to the right of their name.

MY ALARM SYSTEMS: This page is for information only. Here you can see your zone descriptions, areas, if the system is partitioned, and what users are allowed in each partition. You may also see programming which is for Central Station use and tells the operator how to handle the

## signals.

![](_page_12_Figure_1.jpeg)

![](_page_12_Picture_31.jpeg)

Monitoring Services: this too is for information only. Here you will see what services we're providing you, whether it be alarm monitoring only, reports, supervision of open/close signals,etc.

Alarm Activity Log: You will see this in the menu, but it is exactly the same activity log you see when you log in and are on the Customer Dashboard.

## At the bottom of the menu, you will see these 3 items.

### **Data Maintenance Issues**

View the list of issues that have been logged for your account that require resolution

### **Run a Report**

Run and manage instant and scheduled reports

### **My User Settings**

Change information related to your login such as email address, password, and personal preferences

Data Maintenance Issues: Here you may see a note that a Central Station Operator put in on the account and it is usually a disconnected phone# or someone telling them they have no affiliation with the system anymore, etc. You will know if there are any in here by looking at the Dashboard. It will say Maintenance Issue in the Customer Status.

Run a Report: You can run your own reports using this feature, however it is somewhat challenging if you're not familiar with reporting codes,etc. If you need a report it is usually best to call our Data Entry Department and we will be happy to assist you.

My User Settings: Here you can see your name, user name and email address. You can also change your password, but again, it's best you call our Data Entry Dept to do this as it has certain criteria and needs to be changed in another location that you do not have access to. Therefore the last 3 items on the menu, are really just information.